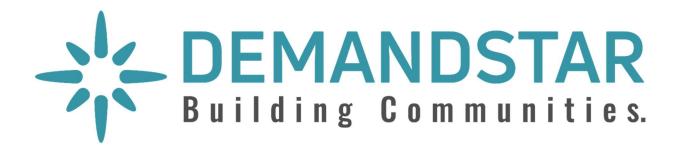

# DemandStar 2021 - Users Guide

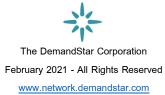

# **Table of Contents**

| ,  | Welcome and Registration Instructions             | 3  |
|----|---------------------------------------------------|----|
| ,  | Account Management                                | 4  |
| a. | Adding Users                                      | 4  |
| b. | Upgrading your Subscription                       | 5  |
| c. | Managing Certifications                           | 6  |
| d. | Self Declarations                                 | 7  |
|    | Using DemandStar                                  | 8  |
| a. | Adding Commodity Codes to your DemandStar Account | 8  |
| b. | Searching for bids                                | 10 |
| a. | Tips and Tricks                                   | 12 |
| ı  | E-Bidding                                         | 14 |
| (  | Getting Help                                      | 18 |
| a. | Phone Support: (206) 940-0305                     | 18 |
| b. | Help Desk: Support@demandstar.com                 | 18 |

Page 2

## I. Welcome to DemandStar 2021

We are pleased to welcome you as a valued supplier to the DemandStar network!

**To register** please go to <a href="https://www.demandstar.com/app/registration">https://www.demandstar.com/app/registration</a> On the 2<sup>nd</sup> page of the form be sure to **select an agency** to subscribe to in order to receive notifications and documents from them at no charge. At any time you can expand your subscription beyond your free agency, but we want to make sure you have what you need to get started!

DemandStar is a direct network where government agency buyers log in, configure and broadcast bid and quote opportunities to you, our suppliers. All notifications that you receive, every detail of a bid or quote and all documents that you review were placed into the system directly by our agency network participants. We are a unique platform, conceived in 1998 and growing more quickly than ever!

This information is provided to help you maximize the value that your company receives by being part of the DemandStar network. If at any time you require assistance please contact us by emailing <a href="mailto:support@demandstar.com">support@demandstar.com</a> or by calling 206-940-0305.

## **II.** Account Management

Account settings appear in a drop-down menu by your name in the upper right-hand corner once you log-in. This section provides simple instructions for options to customize your account.

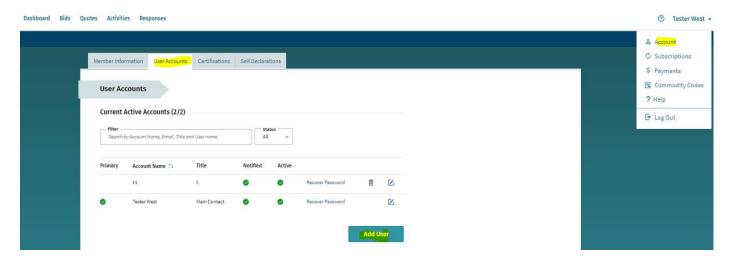

## a. Adding Users

Simply follow these steps:

- 1. Log in to your account, click the drop-down menu arrow and select "Account"
- 2. Across the top you will see four tabs, click on "User Accounts"
- 3. Click the "Add User" button and fill in the requested information
- 4. Toggle the "Receives Notifications" switch on or off for this user
- 5. Select the permissions options by checking the boxes that apply to this user
- 6. Click "Save Changes" and exit the menu by clicking on "Dashboard"
- 7. The user will receive an email requesting that they click a link to set up a password. The password must be at least 8 characters, contain both letters and numbers, and no special characters

### b. Upgrading your Subscription

Upgrading your DemandStar subscription accomplishes two things: you will receive proactive notifications from all agencies in your counties/states based on your Commodity Codes, and any document downloads will be free, whether on Active bids, or bids that are Under Evaluation or Awarded.

This is a valuable step for your company - both by winning new business through notifications of opportunities, and for researching how agencies write, evaluate and award their bids.

1. Log in and select "Subscriptions" from the drop-down menu by your name

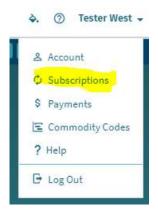

- 2. Click on Renew/Upgrade and follow the steps to add agencies to your account. Start by selecting the State, then drill down to select specific counties if you are not subscribing to the entire state.
- 3. Confirm "Upgrade" in the shopping cart to the right, then confirm the credit card information and confirm the purchase. Your subscription will upgrade immediately and clicking on Subscriptions again will confirm the choices that you made.

### c. Managing Certifications

To manage your certifications across different agencies:

1. Log in and select "Account" from the drop-down menu by your name

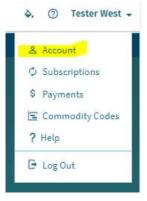

## Select the "Certifications" tab

Here you will see a list of programs by which government agencies use to track suppliers that meet specific certification or qualification criteria. Scroll through the options and when you see the program that you are interested in click on "Apply"

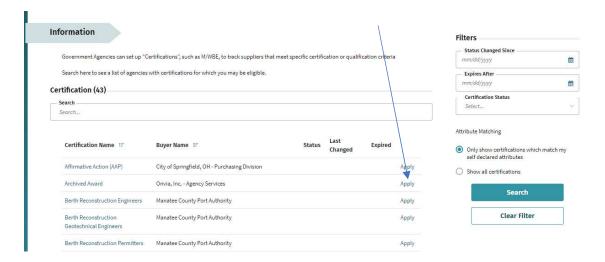

### d. Self-Declarations

You are encouraged to self-declare any of the attributes that apply to your business. This helps suppliers find vendors that help them meet their diversity goals.

- 1. Log in and select "Account" from the drop-down menu by your name
- 2. Across the top, click on the tab for "Self-Declarations. Click the attributes that apply and then click "Save Changes"

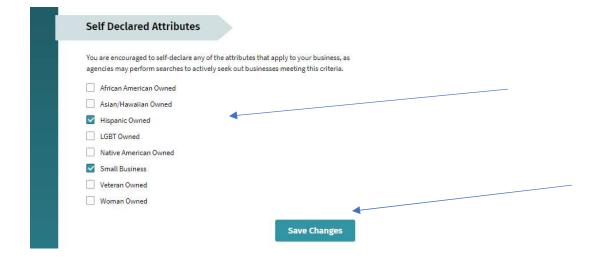

# III. Using DemandStar

a. Adding Commodity Codes to your DemandStar Account

Commodity codes are standard classification codes for products and services used by procurement officers. DemandStar agency buyers choose appropriate codes to send notices to suppliers when they configure a bid inside of DemandStar. It is a matching system, so having Commodity Codes in your account is essential for receiving notifications for the types of goods and/or services that your company offers.

Here is how you add Commodity Codes to your DemandStar account.

1. Log in and select "Commodity Codes" from the drop-down menu by your name. IMPORTANT: you must have at least a free, single agency subscription to enable the Commodity Code system, so be sure to set up a subscription.

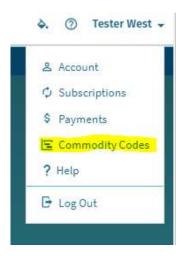

2. Click "Edit" on the Commodity Code page, and then use single key words, such as "janitorial" or "construction" to review the list of codes.

3. Make selections by checking the boxes, and the selected codes will be listed in the section on the righthand side of your web interface. Once you are satisfied with your selections, click on "Submit Commodity Codes" and then go on to the next single key word search and continue the process until your code list is complete.

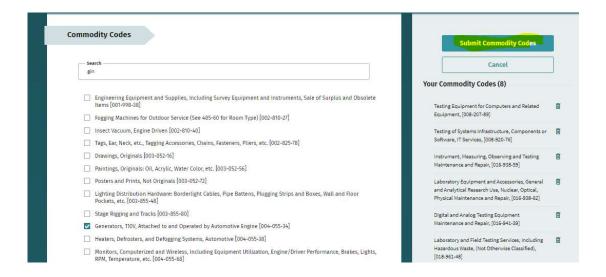

4. Commodity Codes are not a perfect system, so best practice is to create a broad net of codes to capture bid notifications from the agency side of the network. Even if you have a National subscription, the bid notifications that you receive will have details and documents which allow you to easily determine whether or not you want to submit a bid for the opportunity.

### b. Searching for bids

We recommend using the following steps to create a broad search for bids in DemandStar. This will allow you to review a broad selection – which you can then narrow down through using additional filters to be more precise. The primary goal is to not miss any bid opportunities.

There is a simplicity to the DemandStar search that allows for this rapid building of a large set of options to consider, and then to narrow down those options.

- 1. Log In
- 2. You are automatically landed onto your Dashboard. Click on **Bids** at the top of the screen next to **Dashboard**.

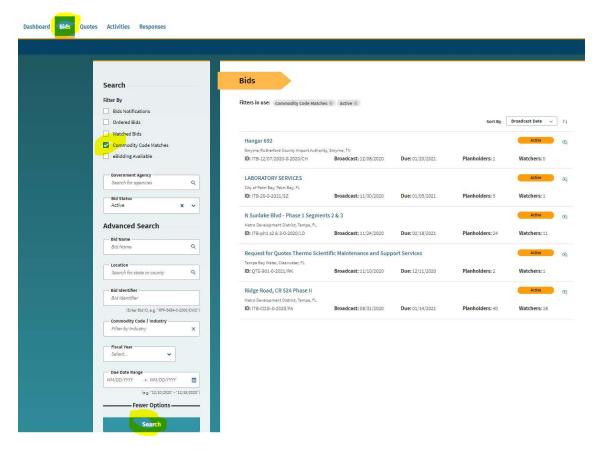

3. Begin with the **Commodity Code Matches** check box. This search defaults to Active status bids throughout the DemandStar network. To narrow the search you can filter by State using the **Location** filter.

Page 10

4. This search defaults to Active bids only. To view bids which have closed and are in Evaluation or Awarded stage, close the **Active** bid status filter by clicking on the **X** either on the filter on the left, or at the top of the **Bids** list next to **Active Filters**. Then click Search again.

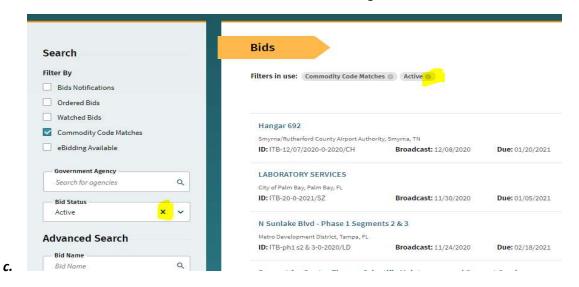

Another option is to search for bids **from a specific agency**. Click **Reset Filter** at the bottom of the filter set to begin, then either begin typing the name of the agency into the Government Agency box or select it from the drop-down menu. Once it is selected, simply click the teal Search bar. To view bids which are not Active, click the X next to Active to remove that Bid Status and previous bids will show as well.

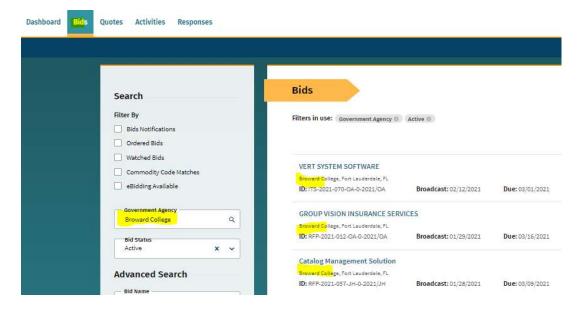

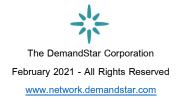

#### a. Tips and Tricks

## **Research Previous Awards for Pricing Qualified Suppliers**

Go back several years. This will give you an idea on where to bid and make sure you don't leave any money on the table! This can give you a pretty good idea at where to price yourself to win this business. You don't want to underbid in 2019 by coming in at \$50,000, and you don't want to overbid by coming in at \$100,000.

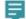

#### EXAMPLE

Every two years, the City releases a bid for grounds keeping services. In 2013, the job was awarded for \$60,000; in 2015, the job was awarded for \$70,000 and in 2017, the job was awarded for \$75,000.

## 1. Know your Competition

While looking at bids, you'll start to understand who is bidding on which jobs. The government agencies that post bids want more competition. Especially if your business is minority/woman/veteran owned.

## **Build Templates**

By doing the research above, you will see what language has worked in the past. You can use this language to build a library that you can refer to often, which helps you save time (and money). Remember: there are 90,000+ different local governments, but they all basically need the same goods and services.

## Only Bid on What You Can Deliver

Everyone has heard "you only get one chance to make a first impression." The same is true for your business. Also: government buyers talk to each other.

#### Start Small

Focus on winning smaller jobs when you start out. This will teach you valuable lessons that will help you win bigger, more valuable jobs later, setting you up for success as you build your business. Consider working as a subcontractor for a General Contractor or another supplier in the beginning while you are learning the ropes.

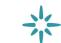

The DemandStar Corporation

February 2021 - All Rights Reserved

www.network.demandstar.com

## 2. Mix it Up

Federal, state, city, and even other contractors, as well as your own clients, are all potential places to get into government work.

## 3. Know the Rules

Really read and understand the bid, the process, and how to submit it. You don't want to spend hours putting together the world's greatest bid package, only to find out you didn't submit it correctly, on time, to the right place or in the wrong file format!

## **Build on your Successes**

Every bid you win helps you win the next bid. Think of the score sheet included in some RFP's, where they will give you points based on your past experiences and other agencies you've worked with.

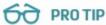

Price is not always the deciding factor.

## **Look for Trigger Events**

Get a head start by looking ahead.

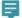

#### **EXAMPLE**

If the City releases a bid for the architectural design of a new library, you can be sure that there will be bids coming for related products in the coming months to build out the library.

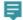

#### **EXAMPLE**

You are a lighting company, and instead of waiting to see which government agencies are looking to buy lightbulbs, look for agencies doing energy audits or assessments. This is usually a trigger for agencies to use the audit findings to bring their building up to current energy standards.

#### 4. Be Patient

There is a beginning date, and an end date to bidding and winning government jobs. The process takes time.

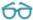

#### PRO TIP

Automate! Connect directly with government agencies near you and save time and money by getting bids delivered right to your inbox based on commodity codes that you select.

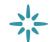

The DemandStar Corporation

February 2021 - All Rights Reserved

# **E-Bidding**

### Responding to an Electronic Bid on the DemandStar network.

Many governments are moving toward requiring bid responses electronically. Here are the steps to find and respond to a bid. First, from your **Bids** tab being typing the agency into the Government Agency filter and click on it to select when you see it. Then click the **Search** bar (teal with white letters).

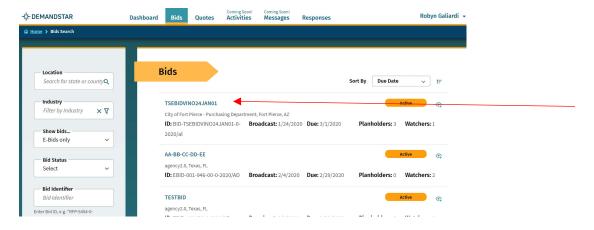

Step 1: Click on the name of the bid.

**Step 2:** You are now on the **Bid Details** page. Click **Download Bid Package**, and then click on **Submit e-bid Proposal.** 

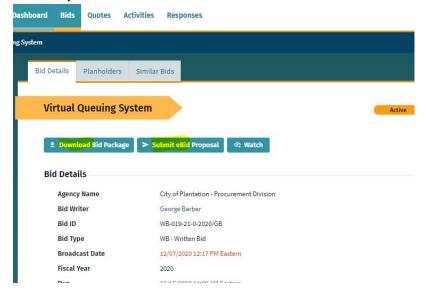

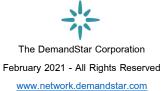

**Step 3:** Page one of the 3-page form is **Contact Information.** Check for accuracy and contact support if it is not accurate. Then put a 0 (zero) with no punctuation in the Bid Amount field as a placeholder. Click **Next** in the lower right to go to the second page of the form, the **Document Upload** page.

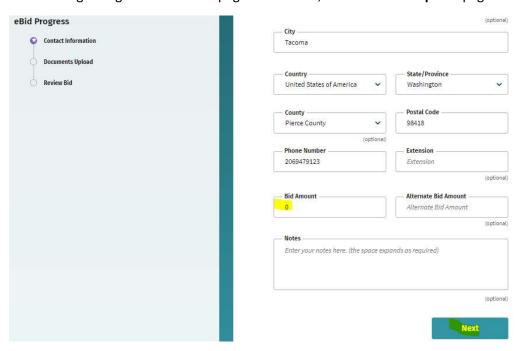

**Step 4:** Select **Online/Electronic** from the drop-down menu and you see that the **Choose a file** button is enabled. Then click **Save & Finish Later** up by your name.

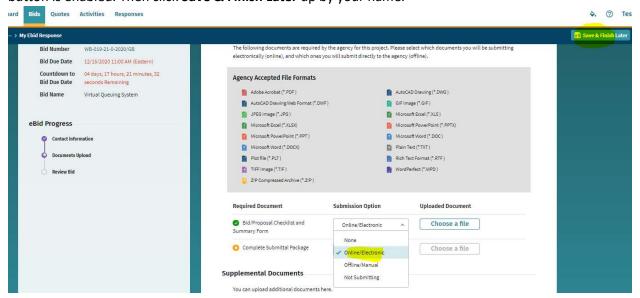

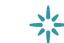

The DemandStar Corporation

February 2021 - All Rights Reserved

www.network.demandstar.com

**Step 5:** Click **Responses** at the top of the page and you see your e-bid is there.

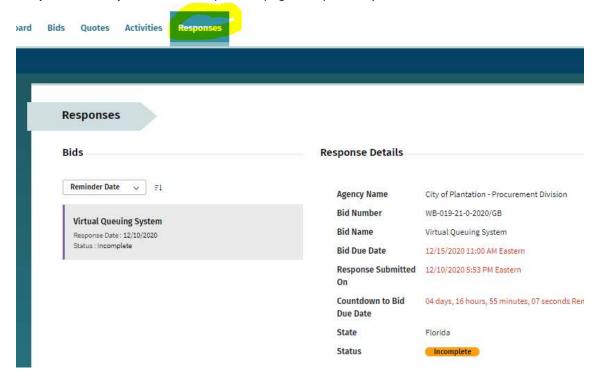

Now you can **Edit** and complete the bid by adding your documents, then going to the 3<sup>rd</sup> page of the form to **Review** and then **Submit** the bid.

| Phone Number                        | 206-947-9123                              |                        |
|-------------------------------------|-------------------------------------------|------------------------|
| Country                             | United States of America                  |                        |
| Bid Amount                          | 0                                         |                        |
| Alternate Bid Amo                   | unt                                       |                        |
| Notes                               | this is a test response, please ignore it |                        |
| Agency Required [                   | Documents                                 |                        |
| <ul> <li>Bid/Proposal Ch</li> </ul> | necklist and Summary Form(None)           | (No document uploaded) |
| O Complete Subm                     | ittal Package(None)                       |                        |
|                                     |                                           | Edit                   |

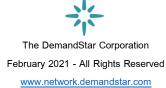

Step 6: Once you have completed the bid click on Responses again at the top of the page to confirm that the Bid Status shows as Complete and that your documents show as being uploaded in green.

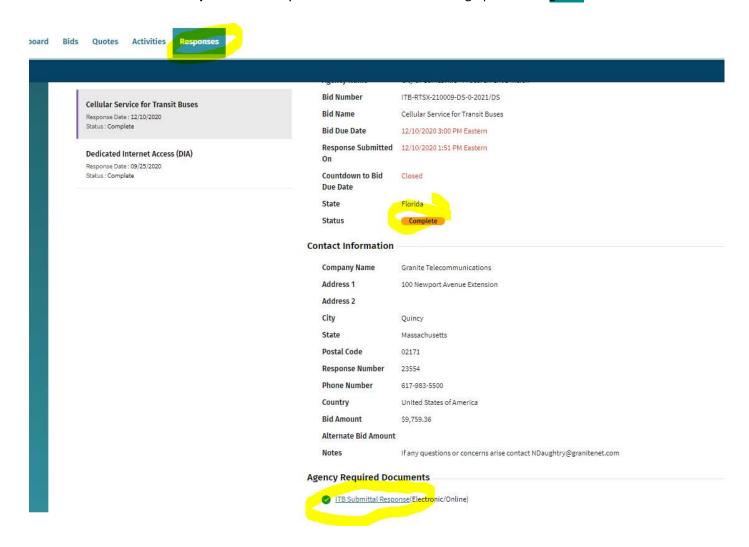

You are done! And the government to which you submitted this bid will download your response and documents and see the day and time when you submitted your bid.

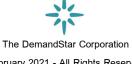

# **Getting Help**

DemandStar has customer support available from 6 a.m. to 6 p.m. Pacific Daily (9 a.m. to 9 p.m. Eastern). If you have an issue please give us a call at (206) 940-0305 and we will walk you through the product and help you. You can also email us (<a href="mailto:support@demandstar.com">support@demandstar.com</a>) and we will respond to your request in the order it is received. Note that almost all DemandStar support tickets are resolved within 4 hours.

b. Phone Support: (206) 940-0305

c. Help Desk: <u>Support@demandstar.com</u>